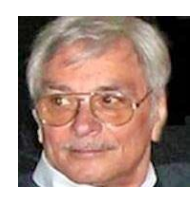

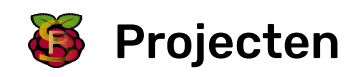

# De Raspberry Pi gebruiken

Hoe je de Pi configureert, bijwerkt en er de weg vindt na het instellen

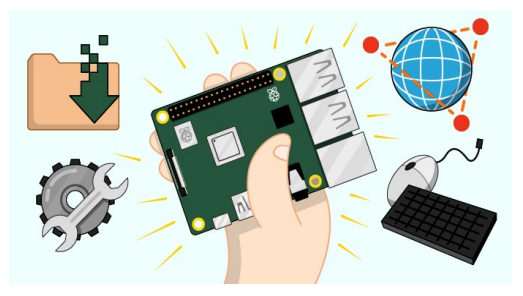

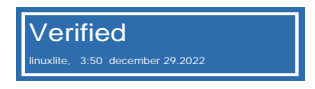

# Stap 1 Inleiding

Hier leer je het Raspberry Pi-besturingssysteem Raspbian en de software te gebruiken en hoe je belangrijke instellingen naar wens kunt aanpassen.

Als je de Raspberry Pi nog niet hebt geïnstalleerd, kijk dan eens naar onze handleiding De Raspberry Pi instellen [\(https://projects.raspberrypi.org/nl-NL/projects/raspberry-pi-setting-up\).](https://projects.raspberrypi.org/nl-NL/projects/raspberry-pi-setting-up)

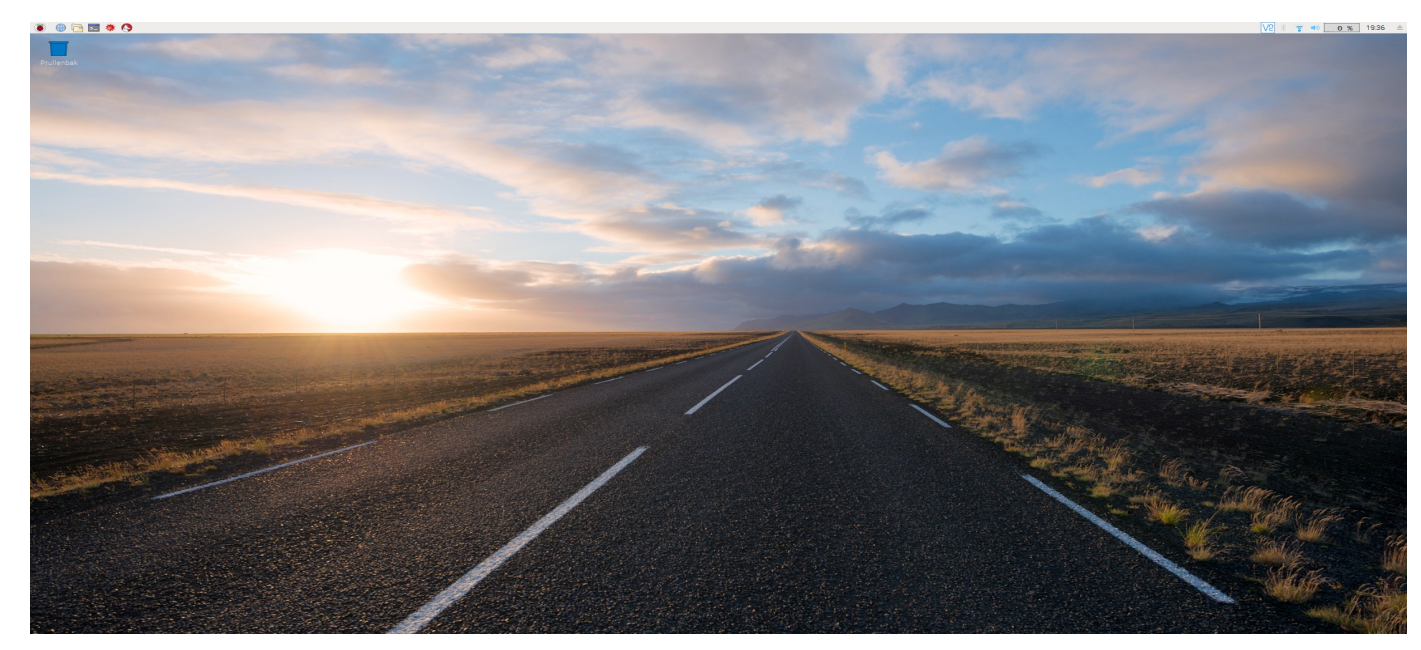

### Stap 2 [Bureaublad](#page-1-0)

- Stap 3 Toetsenbord- en [muisinstellingen](#page-2-0)
- Stap 4 [Verbinding](#page-4-0) maken met internet
- Stap 5 Het geluid [instellen](#page-6-0)
- Stap 6 Software [installeren](#page-7-0)
- Stap 7 Uw Pi [bijwerken](#page-11-0)
- Stap 8 Toegang tot uw [bestanden](#page-13-0)
- Stap 9 Gebruik van de [terminal](#page-16-0)

Stap 10 Uw Pi [configureren](#page-18-0) Stap 11 Hoe hulp te [krijgen?](#page-21-0) [Stap](#page-22-0) 12 Wat nu?

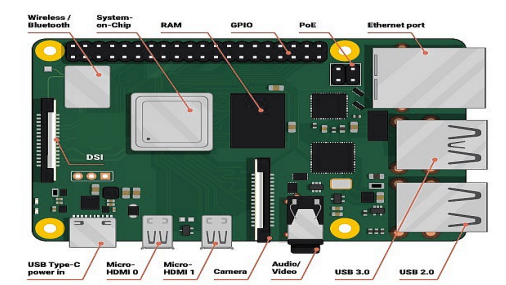

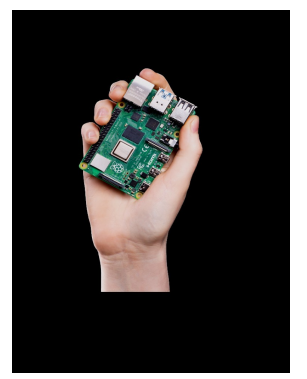

<span id="page-1-0"></span>De Raspberry Pi werkt met Raspbian, een versie van een besturingssysteem (OS) met de naam Linux. (Windows en macOS zijn andere besturingssystemen).

Nadat Raspbian is opgestart, zie je het bureaublad verschijnen.

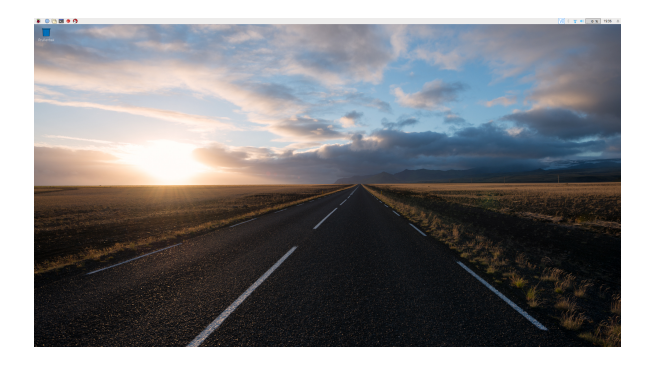

Het Raspberry Pi-pictogram in de linkerbovenhoek geeft toegang tot het menu.

- Klik erop om de vele applicaties te zien, zoals die voor Programmeren en Kantoor.
- Klik op Hulpmiddelen en kies Text Editor.  $\bullet$

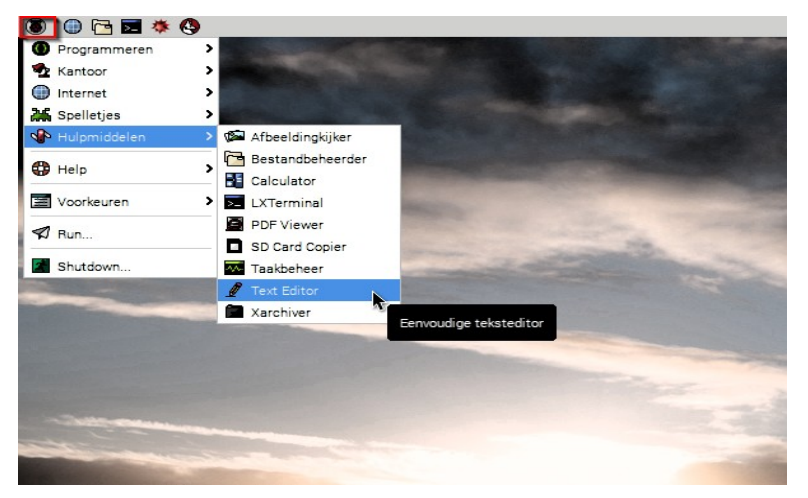

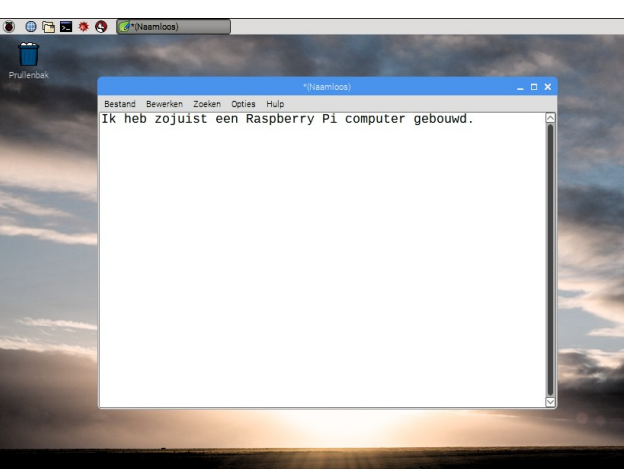

- $\bullet$  Sluit de teksteditor door te klikken op **X** in de rechterbovenhoek van het venster.
- Verken enkele van de andere applicaties in het menu, zoals Python Games.

<span id="page-2-0"></span>Als u uw muis en toetsenbord wilt instellen, selecteert u Voorkeuren en vervolgens Muis en toetsenbordinstellingen in het menu.

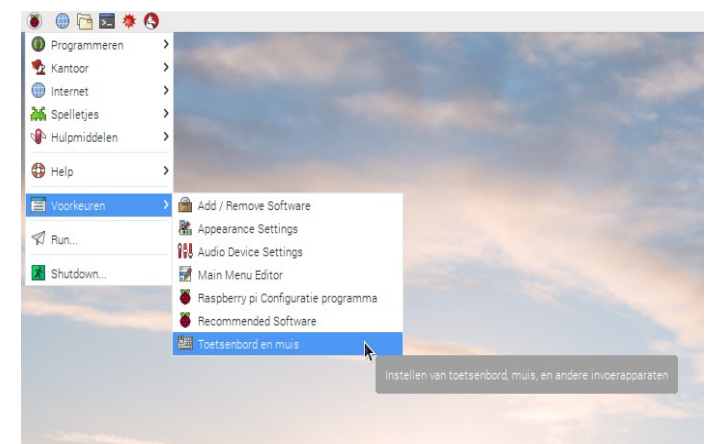

#### Muis

U kunt hier de muissnelheid en dubbelkliktijd wijzigen en de knoppen verwisselen als u linkshandig bent.

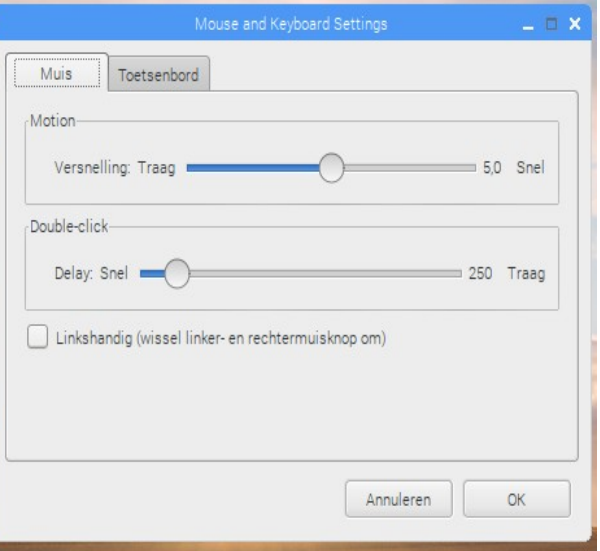

### Toetsenbord

U kunt de toetsherhaalvertraging en intervalwaarden hier aanpassen.

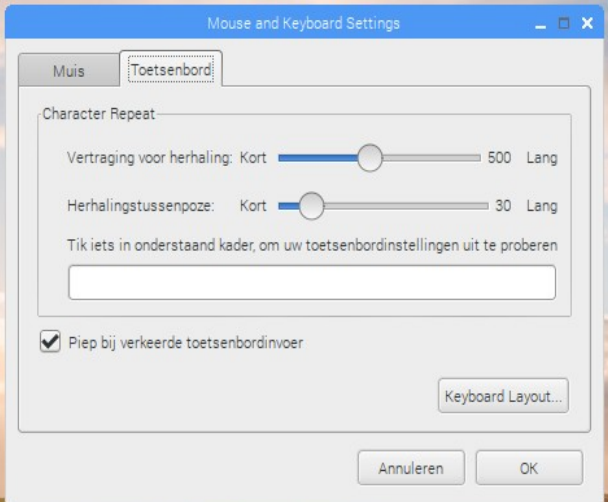

Om de toetsenbordindeling te wijzigen, klikt u op **Keyboard Layout** en selecteert u uw lay-out in de lijst met landen.

للمراد الأرابية

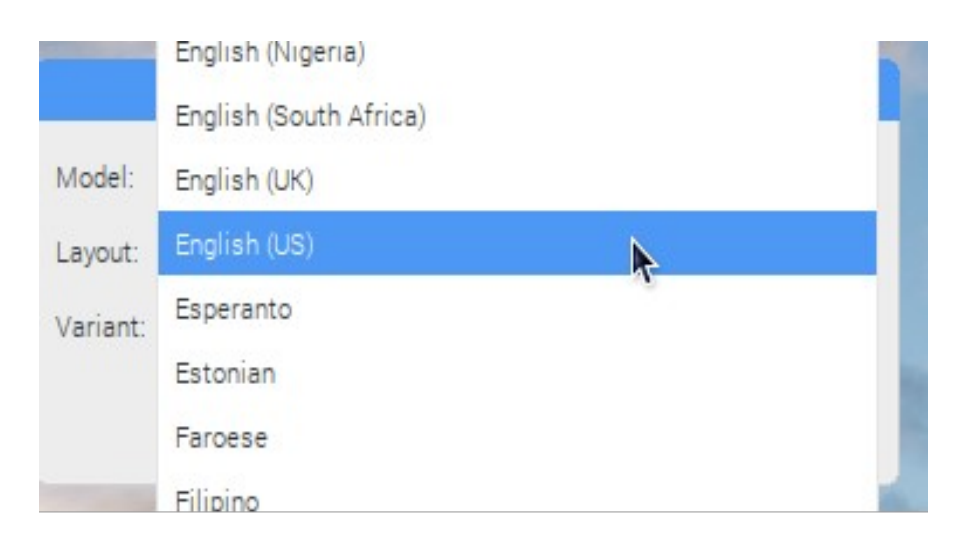

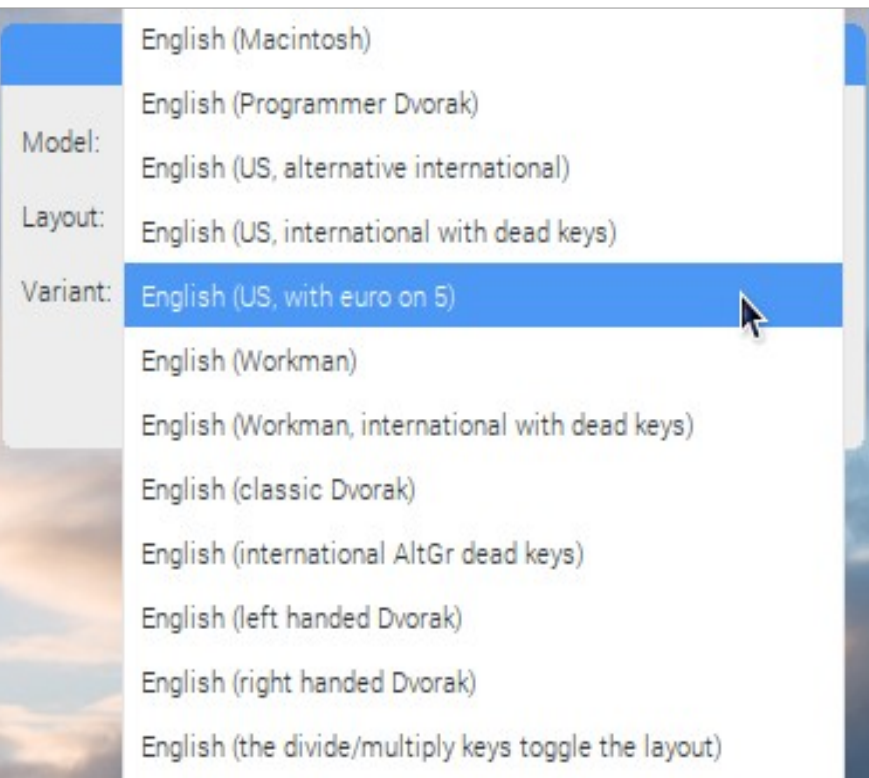

R

<span id="page-4-0"></span>Als u uw Raspberry Pi op het internet wilt aansluiten, kunt u een Ethernet-kabel aansluiten (als u een Pi Zero hebt, hebt u ook een USB-naar-Ethernet-adapter nodig).

Als uw model een Pi 3 of een Pi Zero W is, kunt u ook verbinding maken met een draadloos netwerk.

#### Verbinding maken met een draadloos netwerk

• Klik op het pictogram van het draadloze netwerk in de rechterbovenhoek van het scherm en selecteer uw netwerk in het vervolgkeuzemenu.

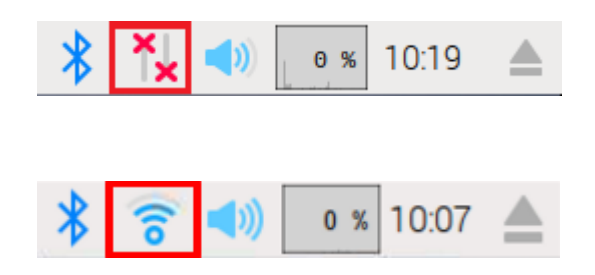

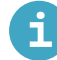

### Stel Wi-Fi Land in

Als het bericht 'Land van Wi-Fi op tabblad Lokalisatie instellen' wordt weergegeven wanneer u verbinding probeert te maken met uw wifi-netwerk:

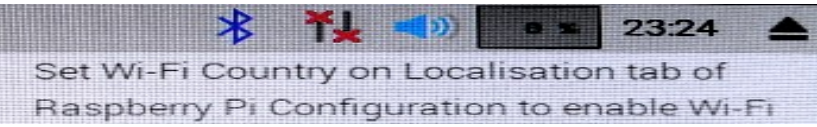

- Selecteer Voorkeuren en vervolgens Raspberry Pi-configuratie in het menu.
- Ga naar het tabblad Localisatie.
- Klik op de knop WiFi-land.

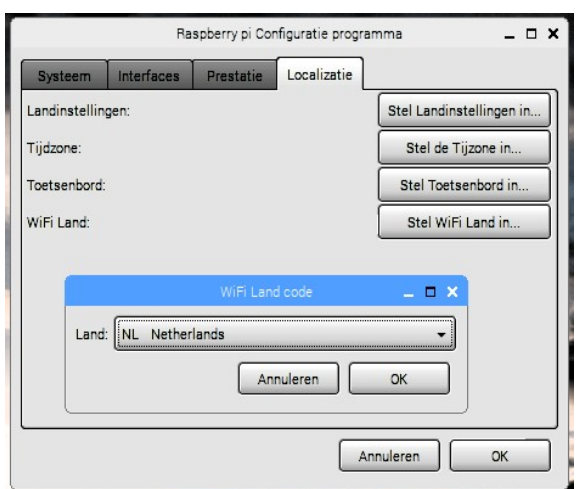

• Selecteer uw land in de lijst en klik op OK.

Zodra uw Wi-Fi-land is ingesteld, kunt u verbinding maken met een draadloos netwerk.

• Voer het wachtwoord voor uw draadloze netwerk in en klik vervolgens op OK.

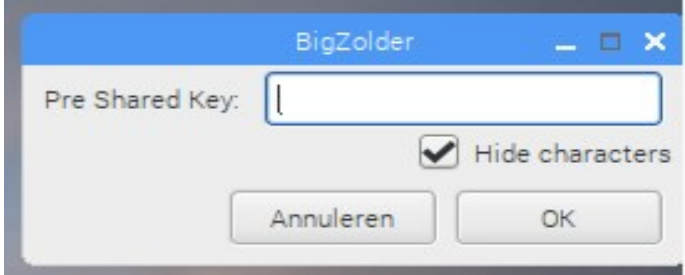

Zodra uw Pi is verbonden met internet, ziet u een draadloos LAN-symbool in plaats van de rode kruisen.

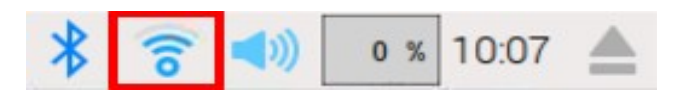

Test uw verbinding door op het webbrowserpictogram te klikken en op internet naar raspberry Pi.

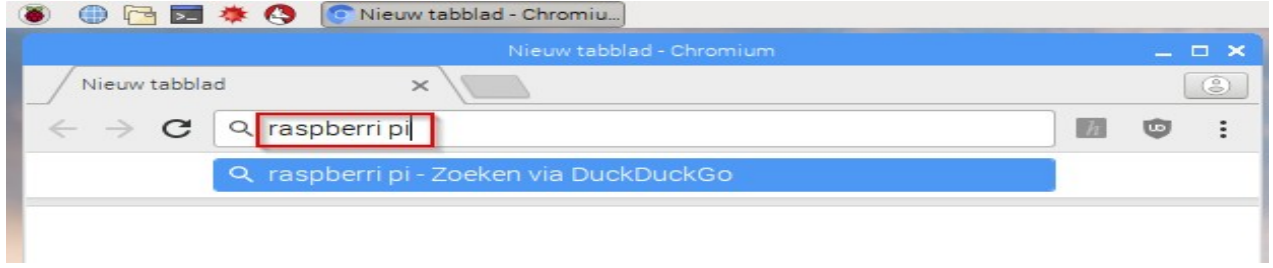

<span id="page-6-0"></span>Je Raspberry Pi kan geluid verzenden naar de ingebouwde luidsprekers van het scherm via de HDMI aansluiting (als je scherm luidsprekers heeft) of naar de analoge hoofdtelefoonaansluiting.

Klik met de rechtermuisknop op het luidsprekerpictogram in de rechterbovenhoek om te kiezen of uw Pi de HDMI of Analog verbinding moet gebruiken voor geluid.

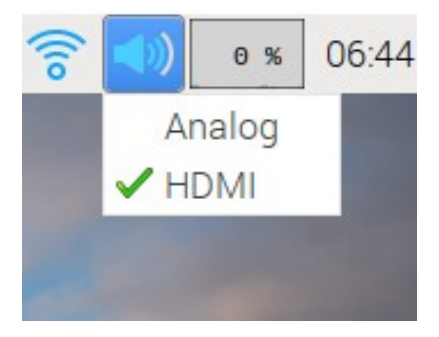

• Klik op het luidsprekerpictogram om het volume aan te passen door de schuifregelaar omhoog of omlaag te bewegen.

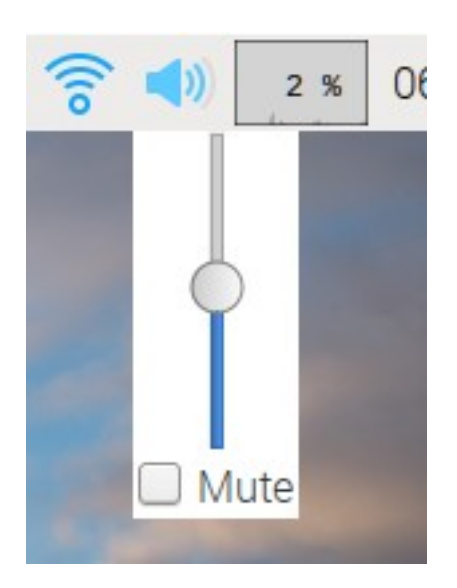

<span id="page-7-0"></span>Er zijn heel veel softwareprogramma's en -toepassingen die u kunt downloaden en installeren op de Raspberry Pi.

Opmerking: je Pi moet [verbonden](https://projects.raspberrypi.org/nl-NL/projects/raspberry-pi-using/4) zijn met internet (4) voordat je software kunt installeren.

• Klik in het menu op Voorkeuren en verv Igens Aanbevolen software.

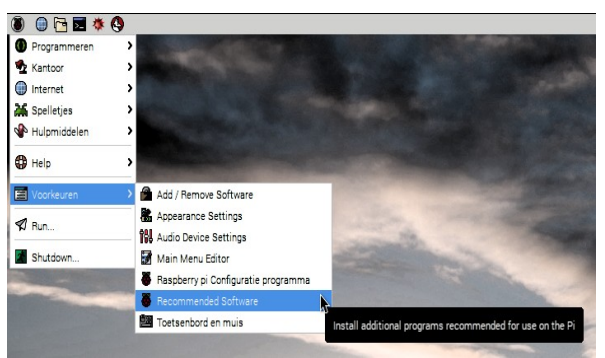

U kunt door de aanbevolen software bladeren of filteren op categorie.

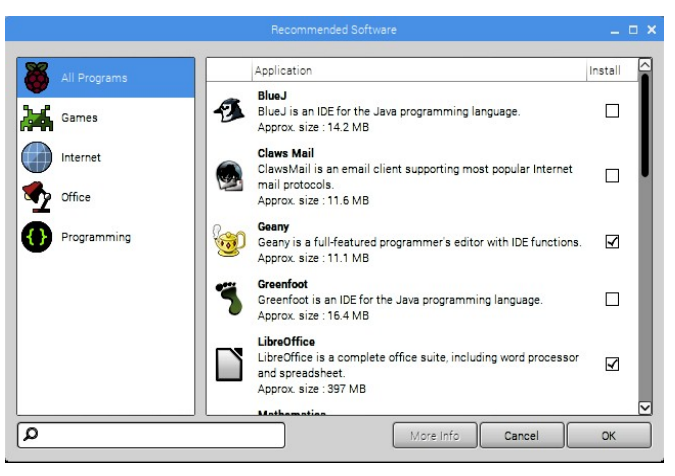

Om een stuk software te installeren, klikt u om het selectievakje rechts ervan te markeren.

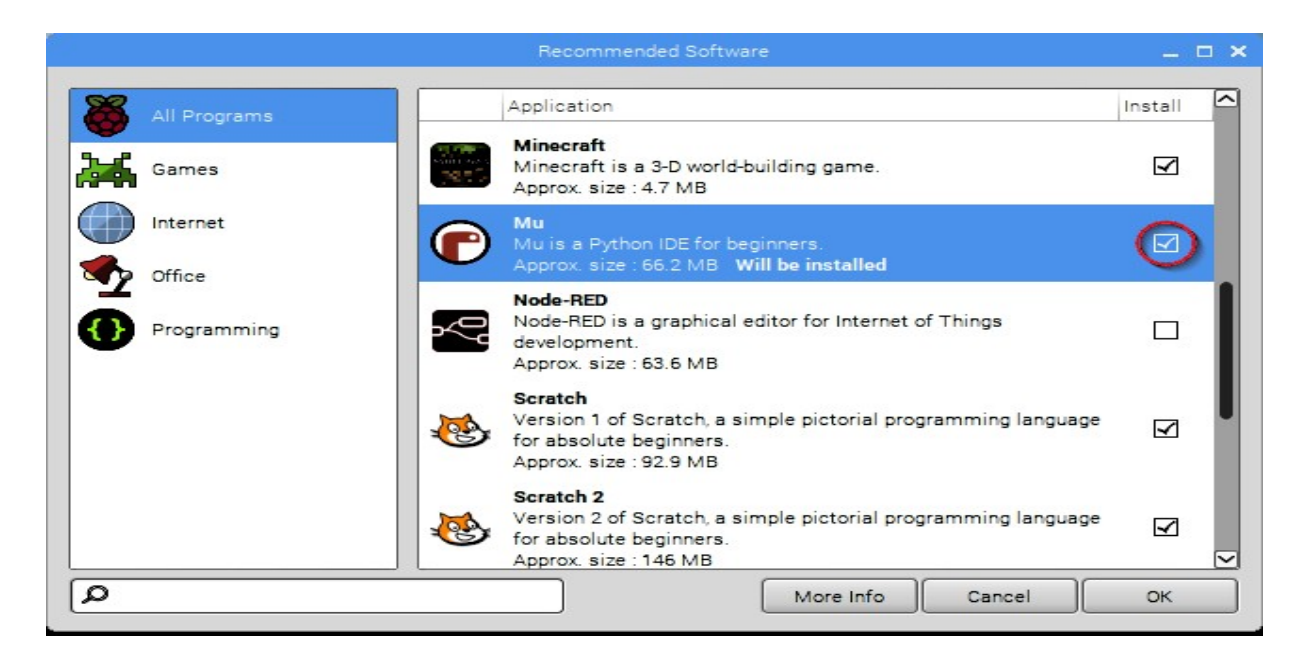

Klik vervolgens op OK om de geselecteerd software te installeren.

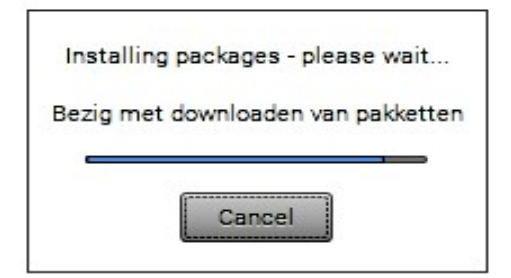

Naast de door Raspberry Pi aanbevolen software, is er een enorme bibliotheek met andere beschikbare programma's en applicaties.

• Klik op Voorkeuren en vervolgens Software toevoegen / verwijderen in het menu.

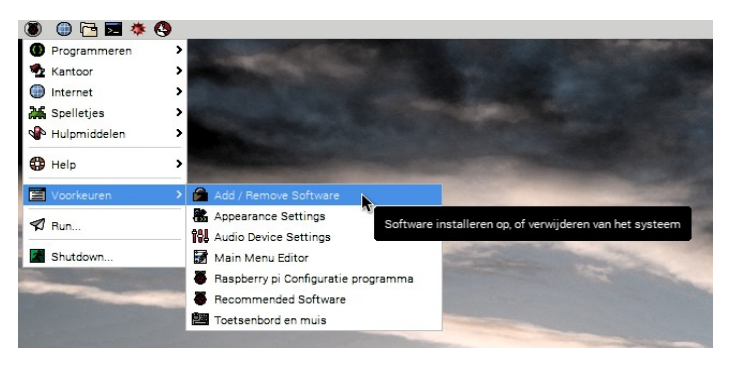

U kunt naar software zoeken of bladeren door een categorie te selecteren in het menu aan de linkerkant.

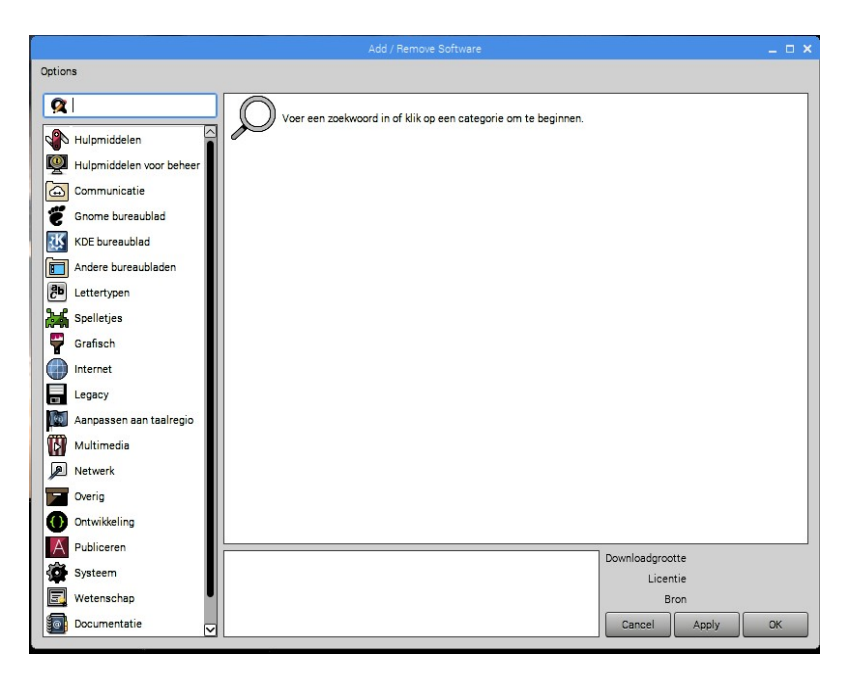

Laten we proberen een tekenapplicatie met de naam Pinta te installeren.

- Typ 'pinta' in het zoekvak en druk op Enter.
- Selecteer Eenvoudig tekening / verfprogramma in de lijst die verschijnt.

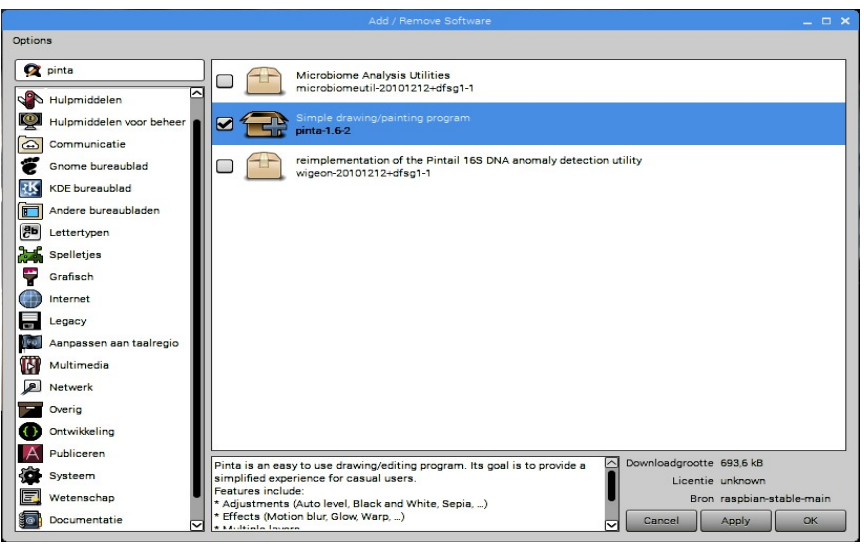

- Klik op OK om het installatieproces te starten.
- Voer uw wachtwoord in wanneer daarom wordt gevraagd; als u het wachtwoord niet hebt gewijzigd, is dit 'raspberry'.

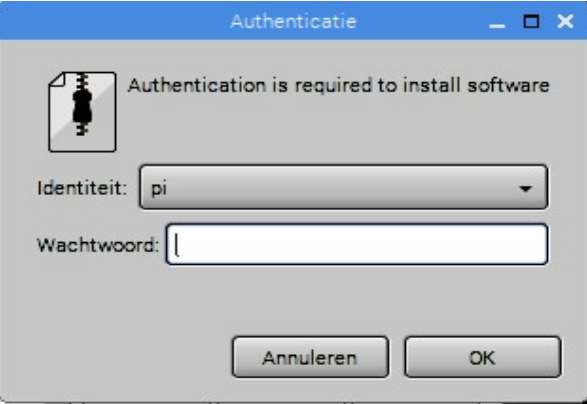

Pinta wordt nu gedownload en geïnstalleerd.

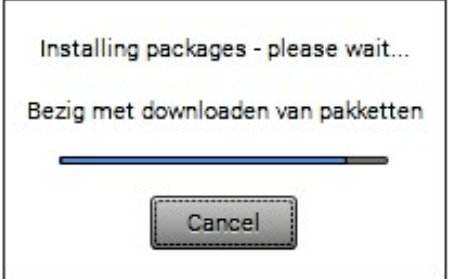

• Wanneer het proces is voltooid, opent u Pinta door Graphics en vervolgens Pinta in het menu.

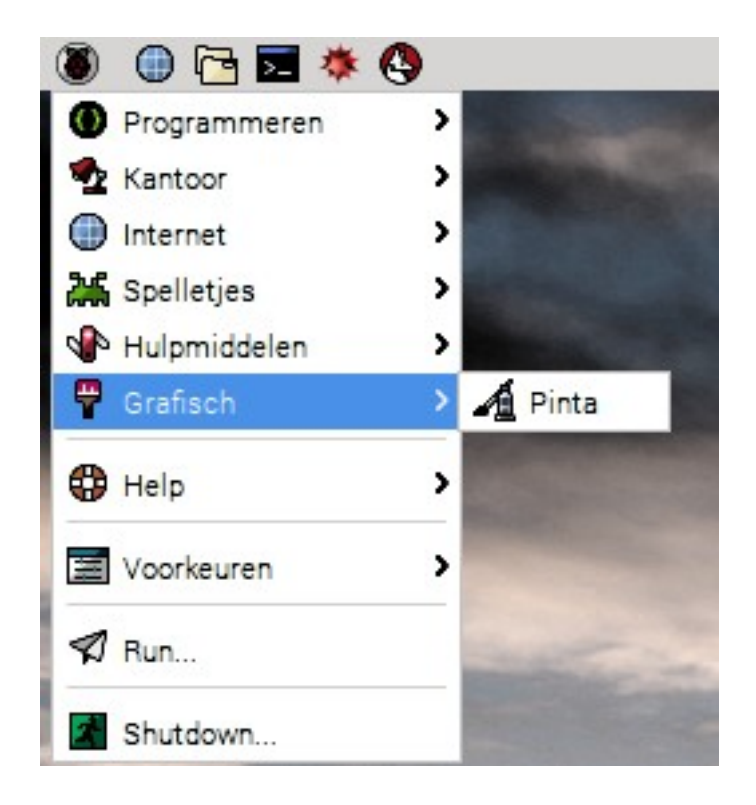

Ħ

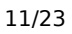

<span id="page-11-0"></span>Het is een goed idee om de software op uw Pi regelmatig te updaten met de nieuwste functies en oplossingen.

• U kunt uw Pi bijwerken met behulp van de Add / Remove Software applicatie: open het door hem te selecteren in het **Voorkeuren** gedeelte van het menu.

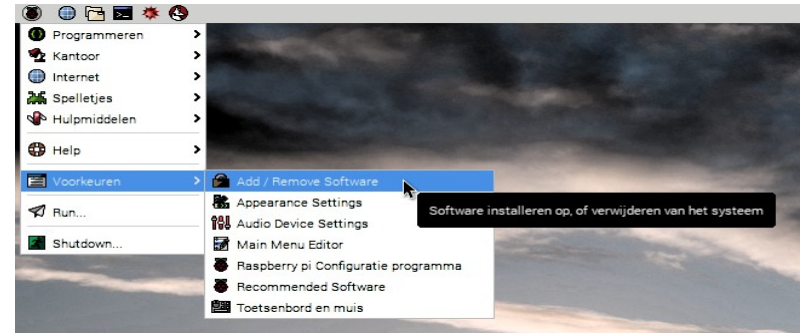

Voordat u updates controleert en installeert, moet u de lijsten met softwarepakketten op uw Pi verversen.

• Klik op Opties in de linkerbovenhoek en selecteer Pakketlijsten verversen.

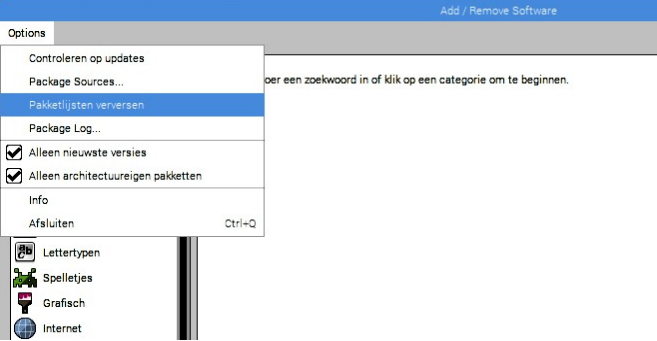

Uw uw Pi zal dan alle lijsten met pakketten bijwerken.

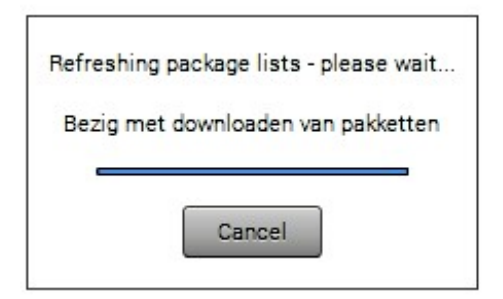

• Wanneer dit is gebeurd, klikt u op Opties en selecteert u Controleren op updates.

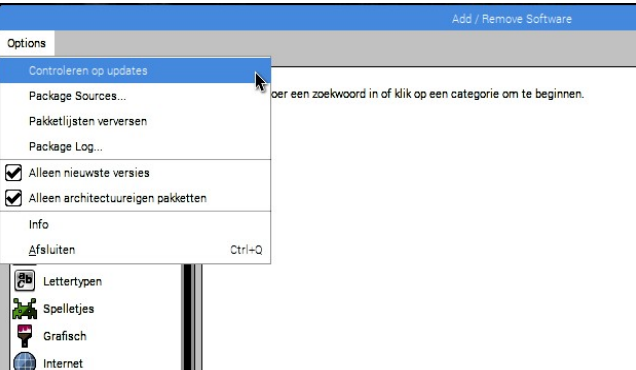

De Package Updater wordt geopend en controleert automatisch of er updates beschikbaar zijn. Het toont alles wat het vindt in een lijst.

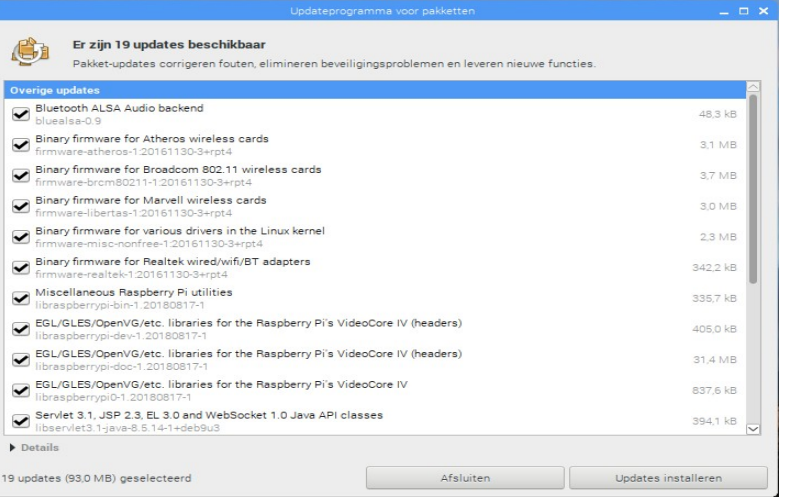

- Klik op Updates installeren om alle beschikbare updates te installeren.
- Voer uw wachtwoord in wanneer daarom wordt gevraagd; als u het wachtwoord niet hebt gewijzigd, is dit 'raspberry'.

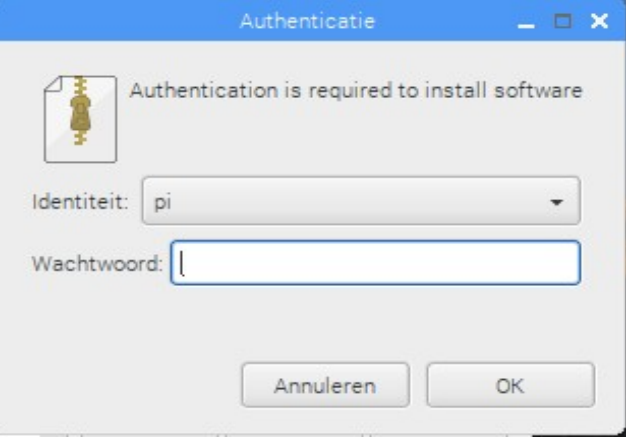

De updates worden vervolgens gedownload en geïnstalleerd. U kunt de installatie volgen door de voortgangsbalk in de linkerbenedenhoek te controleren.

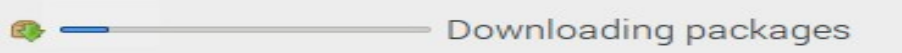

<span id="page-13-0"></span>Alle bestanden op uw Raspberry Pi, inclusief de bestanden die u zelf maakt, worden op de SD-kaart opgeslagen. U hebt toegang tot uw bestanden met de toepassing Bestandsbeheer.

• Klik op Hulpmiddelen en vervolgens Bestandsbeheer in het menu of selecteer het pictogram Bestandsbeheer op de menubalk.

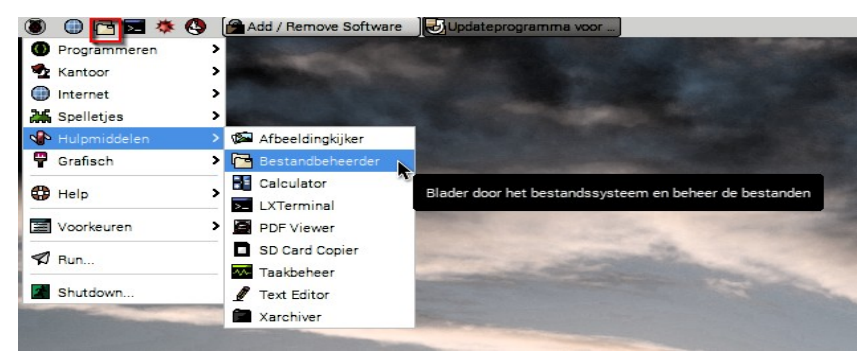

Wanneer bestandsbeheer wordt geopend, wordt de pi directory weergegeven - hier kunt u uw bestanden opslaan en nieuwe submappen maken.

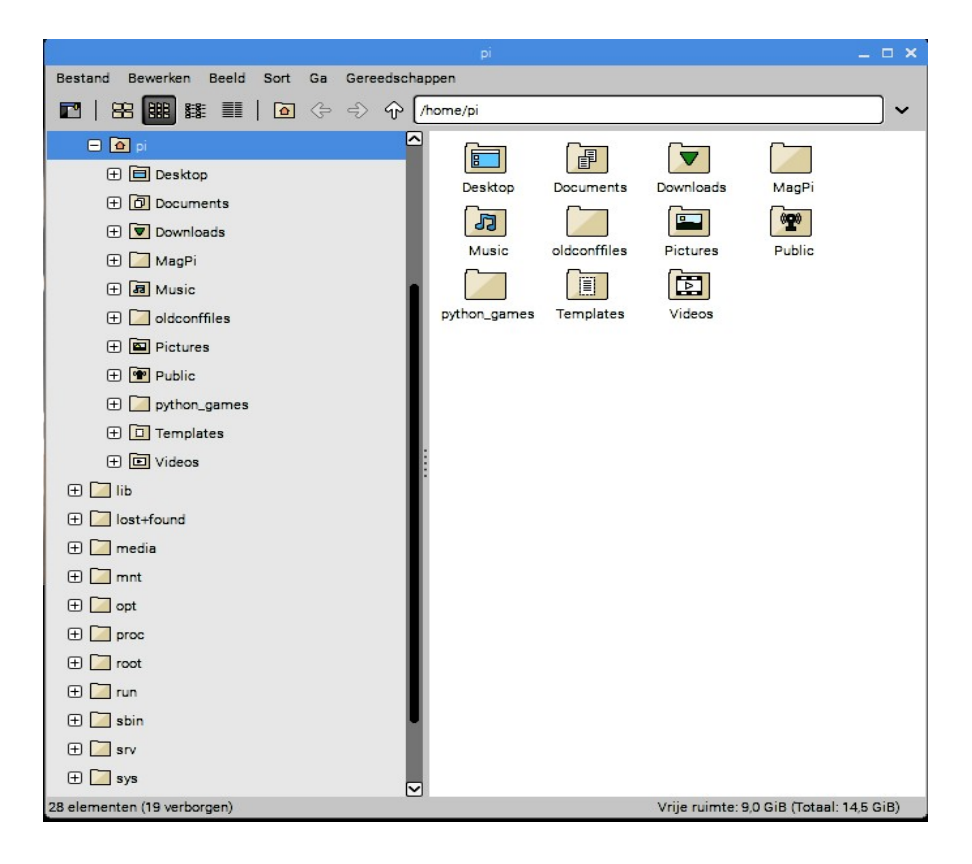

Dubbelklik op het pictogram Documenten om de map te openen en de bestanden erin te bekijken.

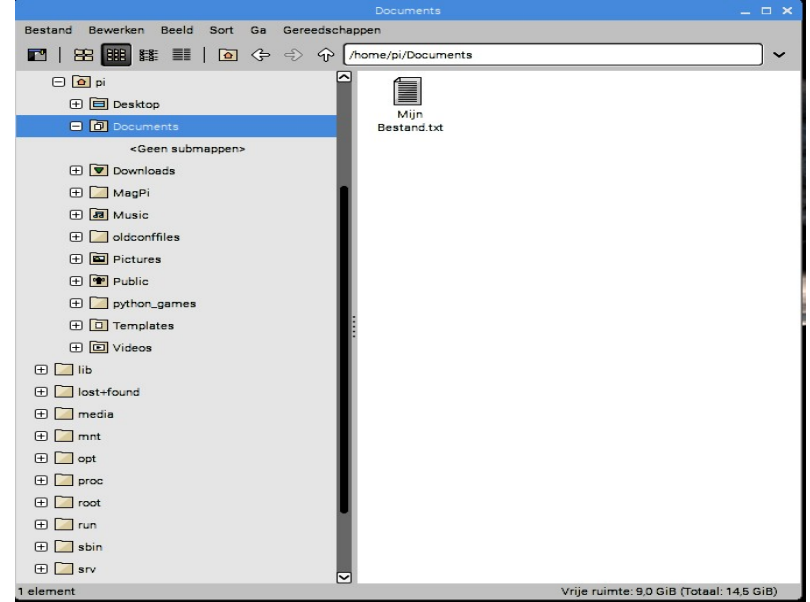

Als u een bestand wilt openen, dubbelklikt u op de naam ervan of klikt u er met de rechtermuisknop op om het bestandsmenu te openen voor meer opties.

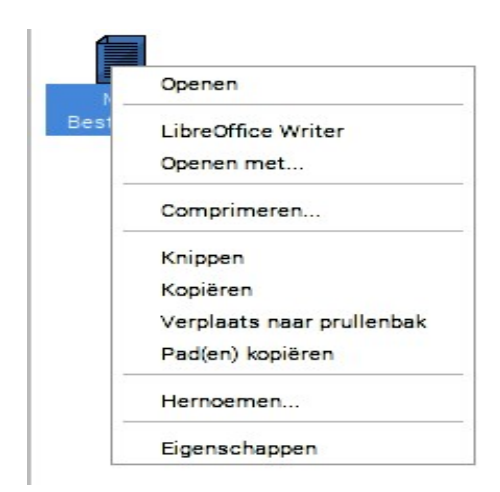

U kunt USB-schijven en sticks gebruiken met uw Raspberry Pi. Dit is een handige manier om een back-up van uw bestanden te maken en deze naar andere computers te kopiëren.

Plaats een USB-stick in uw Raspberry Pi. Er verschijnt een venster met de vraag welke actie u wilt uitvoeren.

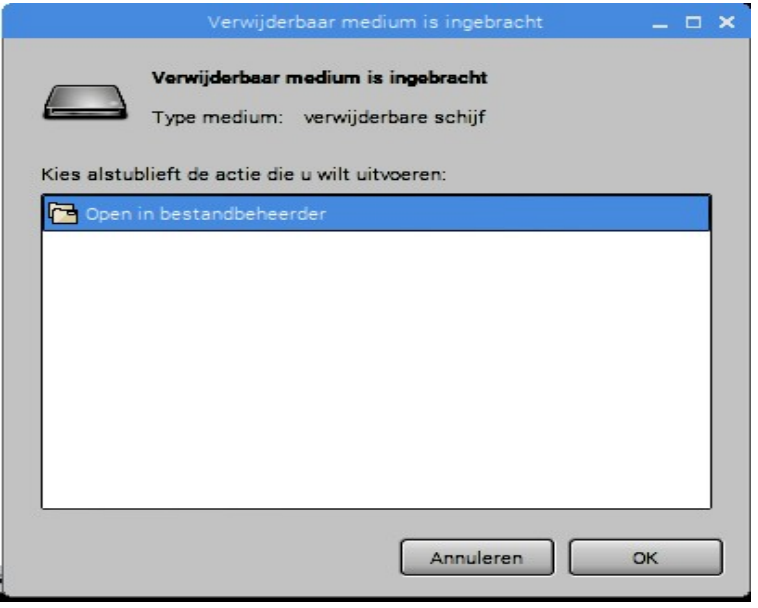

• Klik op OK tot Openen in Bestandsbeheer.

De bestandsbeheerder opent en toont de bestanden op uw USB-stick.

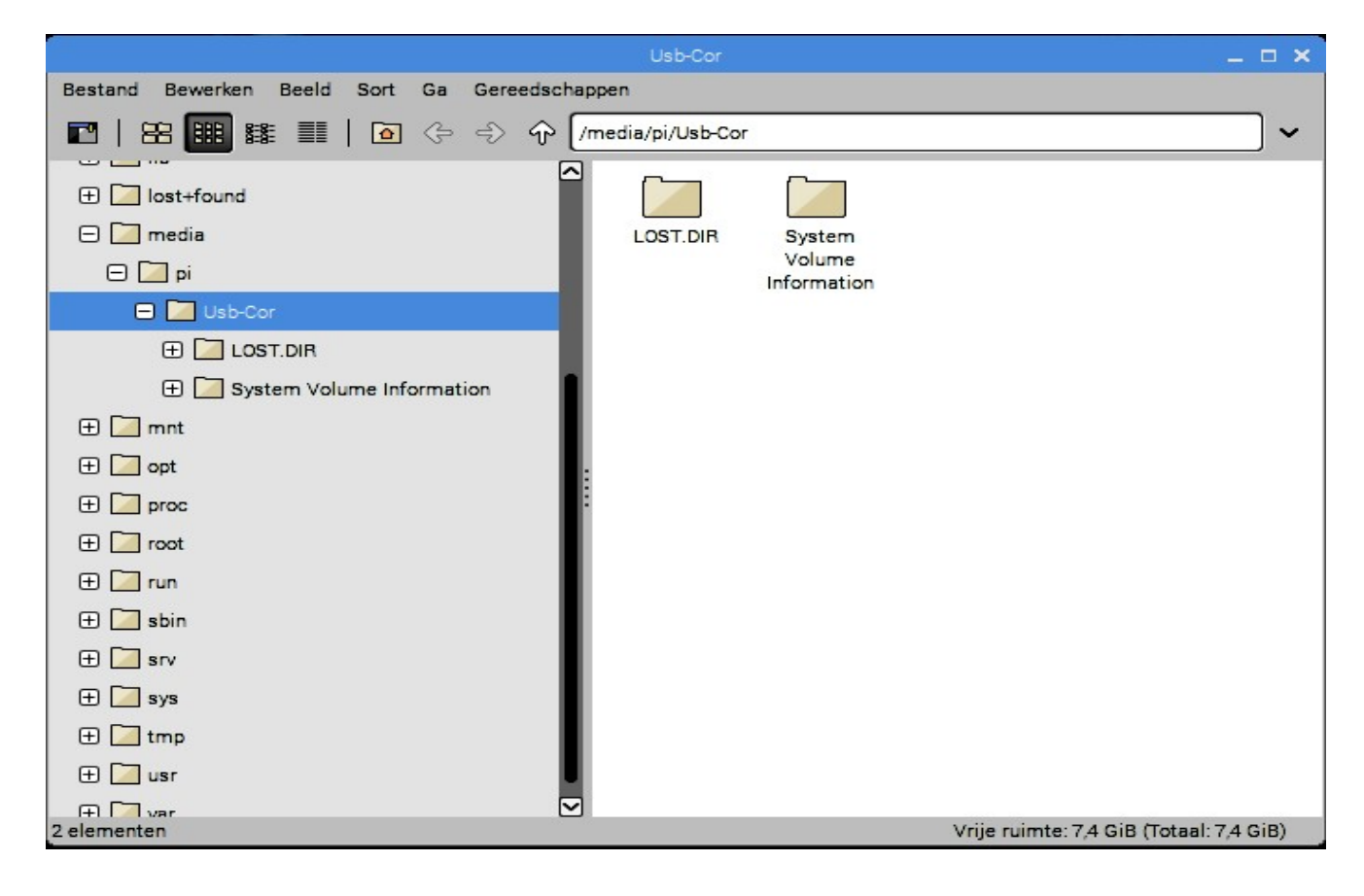

<span id="page-16-0"></span>De terminal is echt een nuttige toepassing: je kunt door bestandsdirectory's navigeren en je Pi besturen met behulp van getypte opdrachten in plaats van te klikken op menu-opties. Je ziet het vaak in veel tutorials en projecthandleidingen, waaronder die op onze website.

Om een terminalvenster te openen, klikt u op het pictogram Terminal bovenaan het scherm of selecteert u Hulpmiddelen en vervolgens LXTerminal in het menu.

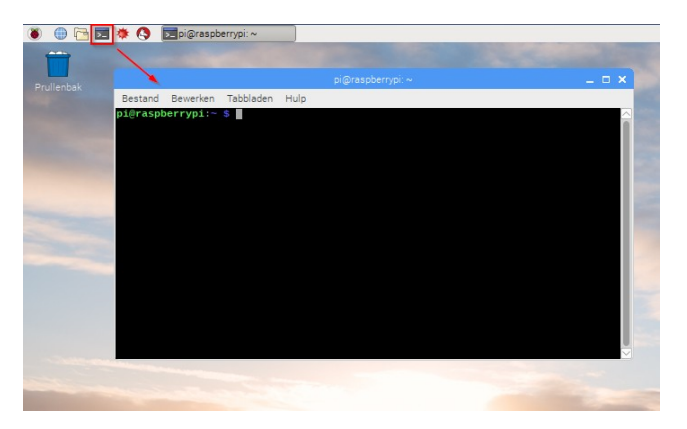

U kunt opdrachten typen in het terminalvenster en ze uitvoeren door op Enter op uw toetsenbord te drukken.

Typ in het terminalvenster:

# ls

Druk vervolgens op Enter op het toetsenbord.

De opdracht ls geeft een overzicht van alle bestanden en subdirectory's in de huidige bestandsdirectory. Standaard is de bestandsmap die de terminal opent wanneer u deze opent, de map die pi heet.

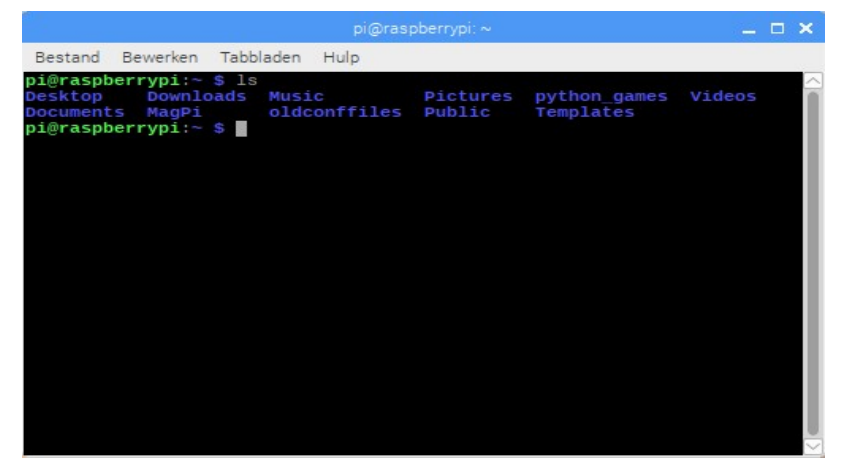

• Type nu dit commando in om c hange d directory naar het bureaublad te brengen.

### cd Desktop

U moet na elke opdracht op de toets Enter drukken.

• Gebruik de opdracht 1s om de bestanden in de map Desktop weer te geven.

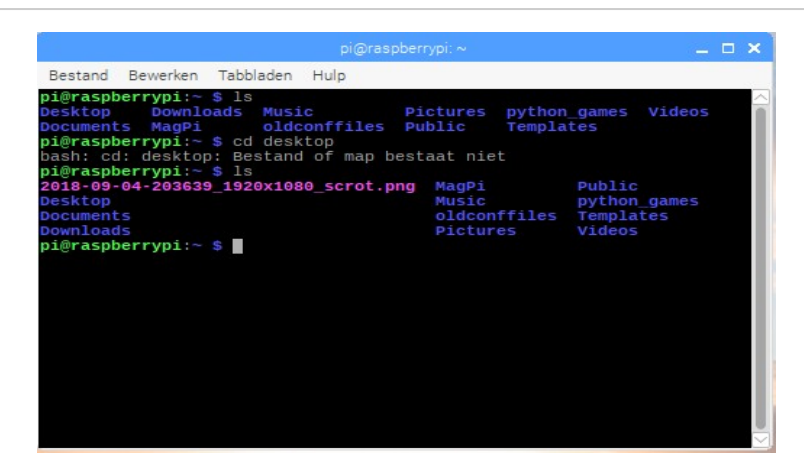

De terminal kan veel meer dan alleen lijstbestanden weergeven - het is een zeer krachtige manier om te communiceren met je Raspberry Pi!

Probeer als slechts één klein voorbeeld de opdracht pin-out:

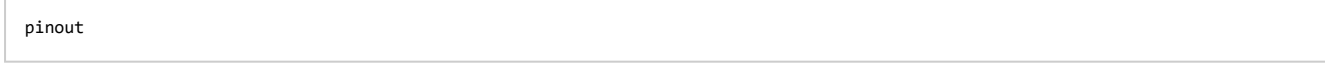

Dit toont je een gelabeld diagram van de GPIO-pennen en wat andere informatie over je Pi.

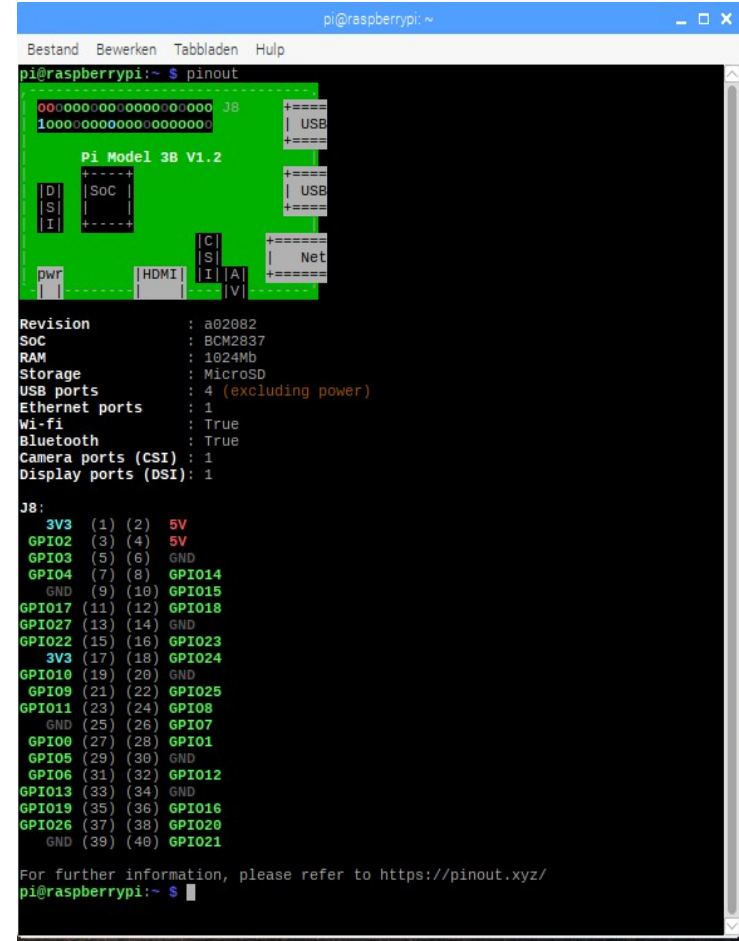

• Sluit het terminalvenster door op de x klikken of door opdracht exit.

<span id="page-18-0"></span>Je kunt de meeste instellingen van je Raspberry Pi, zoals het wachtwoord, besturen via de Raspberry pi Configuratie programma applicatie in Voorkeuren in het menu.

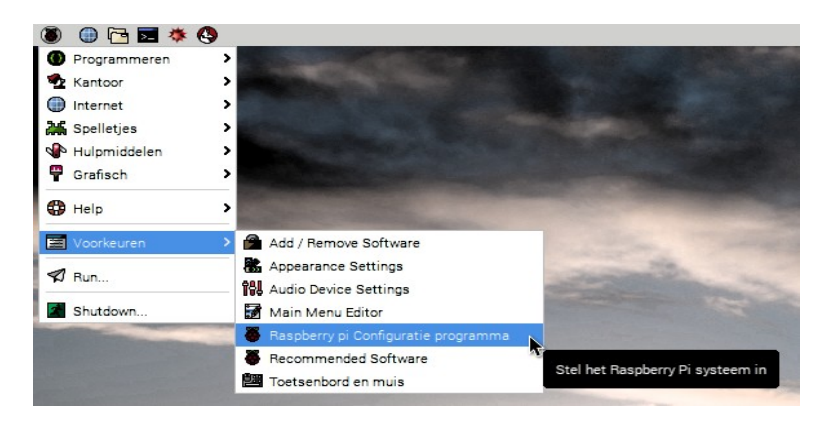

### Systeem

In dit tabblad kun je de basis systeeminstellingen van je Pi veranderen.

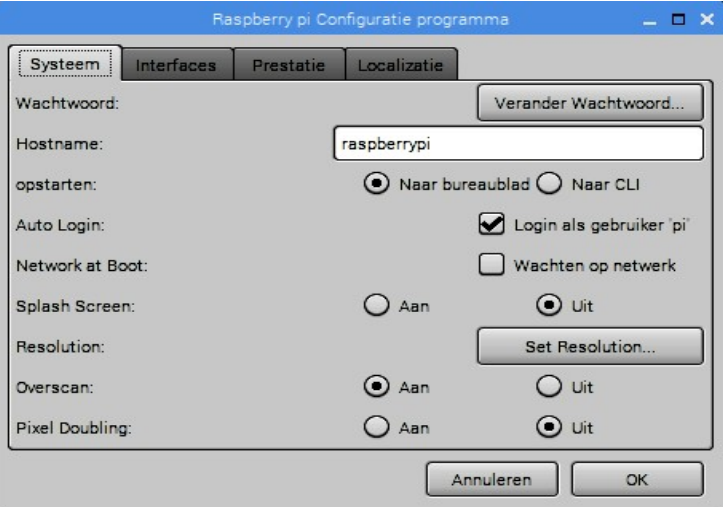

- Wachtwoord stel het wachtwoord in van de pi gebruiker (het is een goed idee om het wachtwoord te veranderen van de standaard 'raspberry')
- Boot selecteer deze optie om de Desktop of CLI (opdrachtregelinterface) te laten zien wanneer uw Raspberry Pi start
- Auto Login als u deze optie inschakelt, wordt de Raspberry Pi automatisch ingelogd wanneer deze start
- Netwerk bij opstarten als u deze optie selecteert, wacht uw Raspberry Pi tot er een netwerkverbinding beschikbaar is voordat u begint
- Splashscherm kies of u het splash (opstart) scherm wel of niet wilt laten zien wanneer uw Raspberry Pi opstart
- Resolutie hier kunt u de schermresolutie instellen
- Underscan kies of uw Pi zwarte balken aan de boven- en onderkant van het scherm moet weergeven wanneer deze niet overeenkomt met de schermresolutie

### Interfaces

U kunt apparaten en componenten aan de Raspberry Pi koppelen met behulp van veel verschillende soorten verbindingen. Op het tabblad Interfaces schakelt u deze verschillende verbindingen in of uit, zodat de Pi herkent dat u er iets via een bepaald type verbinding iaan hebt gekoppeld.

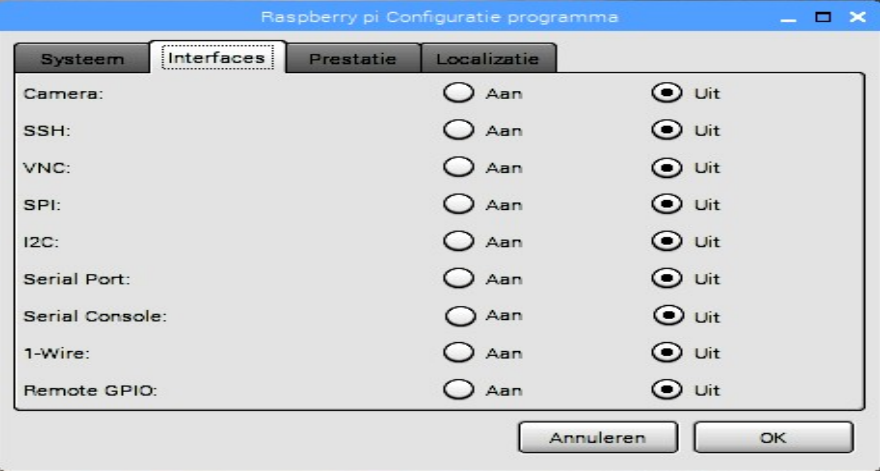

- Camera schakel de Raspberry Pi-cameramodule [\(https://www.raspberrypi.org/products/camera-mod](https://www.raspberrypi.org/products/camera-module-v2/) ule-v2/) in.
- SSH geeft externe toegang tot uw Raspberry Pi vanaf een andere computer met behulp van SSH
- VNC sta externe toegang tot de Raspberry Pi Desktop toe vanaf een andere computer door middel van VNC
- SPI schakel de SPI GPIO-pinnen in
- I2C schakel de I2C GPIO-pinnen in
- Serial schakel de seriële (Rx, Tx) GPIO-pinnen in
- 1-draads schakel de 1-draads GPIO-pin in
- Remote GPIO geef toegang tot de GPIO-pinnen van je Raspberry Pi vanaf een andere computer

### Prestatie

Als je dit voor een bepaald project waar je aan wilt werken, wilt doen, kun je de prestatie-instellingen van je Pi op dit tabblad wijzigen.

Waarschuwing: het wijzigen van de prestatie-instellingen van je Pi kan ertoe leiden dat deze onregelmatig werkt of niet werkt.

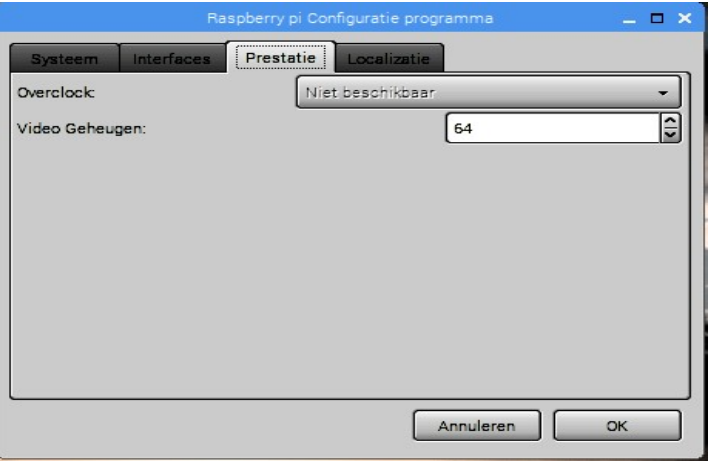

- Overclock wijzig de CPU-snelheid en -spanning om de prestaties te verbeteren
- GPU-geheugen wijzig de toewijzing van geheugen aan de GPU

## Localizatie

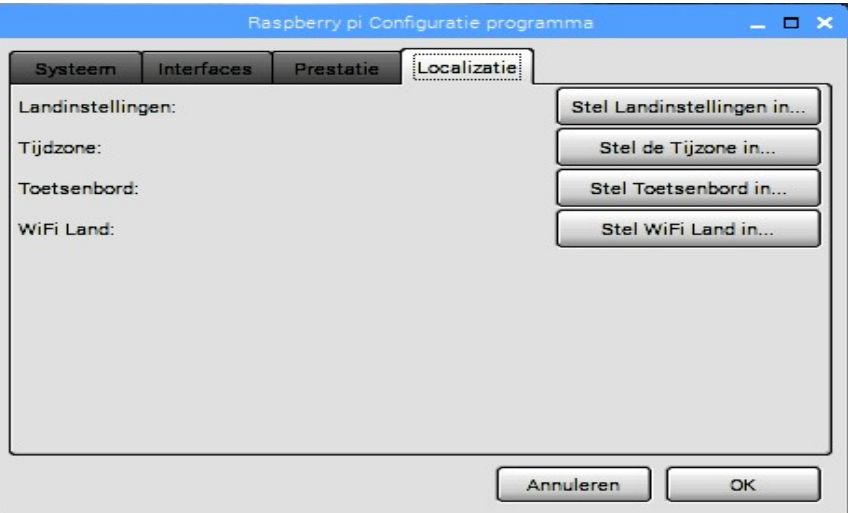

Op dit tabblad kunt u uw Raspberry Pi-instellingen wijzigen om specifiek te zijn voor een land of locatie.

- Locale stel de taal, het land en de tekenset in die door uw Raspberry Pi worden gebruikt
- Tijdzone stel de tijdzone in
- Toetsenbord verander je toetsenbordindeling
- WiFi-land stel de WiFi-landcode in

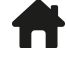

<span id="page-21-0"></span>Als u problemen ondervindt, zijn er veel manieren waarop u hulp en advies kunt krijgen, raadpleeg de help-sectie [\(https://www.raspberrypi.org/help/\)](https://www.raspberrypi.org/help/) en de probleemoplossingsgids (https://www.raspberrypi.org/le arning/troubleshooting-guide/) op raspberrypi.org [\(https://www.raspberrypi.org\).](https://www.raspberrypi.org/)

Het Raspberry Pi-forum [\(https://www.raspberrypi.org/forums\)](https://www.raspberrypi.org/forums) is een geweldige plek om vragen te stellen, waaronder een Beginners [\(https://www.raspberrypi.org/forums/viewforum.php?f=91\)](https://www.raspberrypi.org/forums/viewforum.php?f=91) sectie waar je ondersteuning kunt krijgen van de Raspberry Pi-gemeenschap.

Doe een oproep via twitter [\(https://twitter.com\)](https://twitter.com/) met behulp van de hashtag # rpilearn of dien een vraag in via de Raspberry Pi Stack Exchange [\(https://raspberrypi.stackexchange.com/\)](https://raspberrypi.stackexchange.com/)

Je kunt ook een Raspberry Jam [\(https://rpf.io/jam\)](https://rpf.io/jam) bijwonen en met mensen praten over hun ervaringen en wat hulp uit de eerste hand krijgen.

<span id="page-22-0"></span>Ontdek wat je kunt doen met je Raspberry Pi door enkele van onze digital making-projecten [\(https://projects.ra](https://projects.raspberrypi.org/) spberrypi.org), bijvoorbeeld:

- Robotantenne [\(https://projects.raspberrypi.org/nl-NL/projects/robot-antenna\)](https://projects.raspberrypi.org/nl-NL/projects/robot-antenna) bedien het antennelampje van een robot met een Raspberry Pi en codeblokken
- Popgroep [\(https://projects.raspberrypi.org/nl-NL/projects/rock-band\)](https://projects.raspberrypi.org/nl-NL/projects/rock-band) leer hoe u uw eigen muziekinstrumenten kunt coderen
- Schildpadrace [\(https://projects.raspberrypi.org/nl-NL/projects/turtle-race\)](https://projects.raspberrypi.org/nl-NL/projects/turtle-race) race met digitale schildpadden tegen elkaar
- Drukknop stop-motion [\(https://projects.raspberrypi.org/nl-NL/projects/push-button-stop-motion\)](https://projects.raspberrypi.org/nl-NL/projects/push-button-stop-motion) maak je eigen stop-motion animatie voertuig met een knop en een Raspberry Pi cameramodule (https://ww [w.raspberrypi.org/products/camera-module-v2/\)](https://www.raspberrypi.org/products/camera-module-v2/)

Dit project werd vertaald door vrijwilligers:

Cor Groot

Jeroen Dekker

Dankzij vrijwilligers kunnen we mensen over de hele wereld de kans geven om in hun eigen taal te leren. Jij kunt ons helpen meer mensen te bereiken door vrijwillig te starten met vertalen - meer informatie op rpf.io/translate [\(https://rpf.io/translate\).](https://rpf.io/translate)

Gepubliceerd door Raspberry Pi Foundation [\(https://www.raspberrypi.org\)](https://www.raspberrypi.org/) onder een Creative Commons license [\(https://creativecommons.org/licenses/by-sa/4.0/\).](https://creativecommons.org/licenses/by-sa/4.0/)

Bekijk project en licentie op GitHub [\(https://github.com/RaspberryPiLearning/raspberry-pi-using\)](https://github.com/RaspberryPiLearning/raspberry-pi-using)

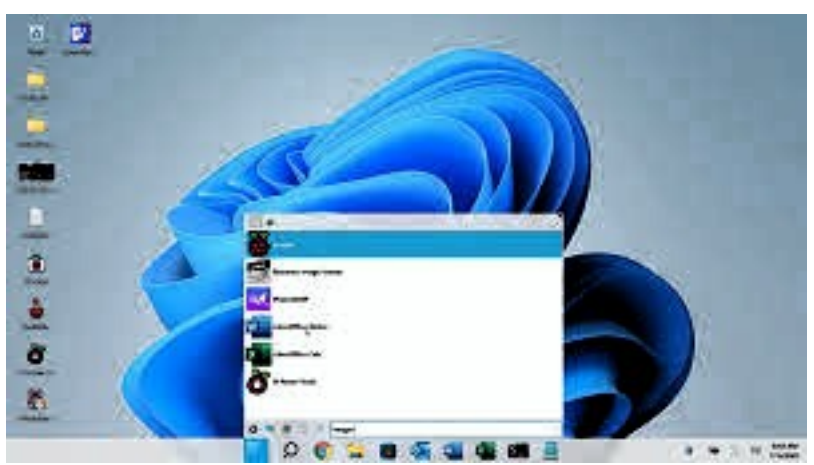

### **[Twister](https://twisteros.com/index.html) OS**

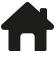